# Kezdő lépések a KiCadben

A KiCad csapata

# Tartalomjegyzék

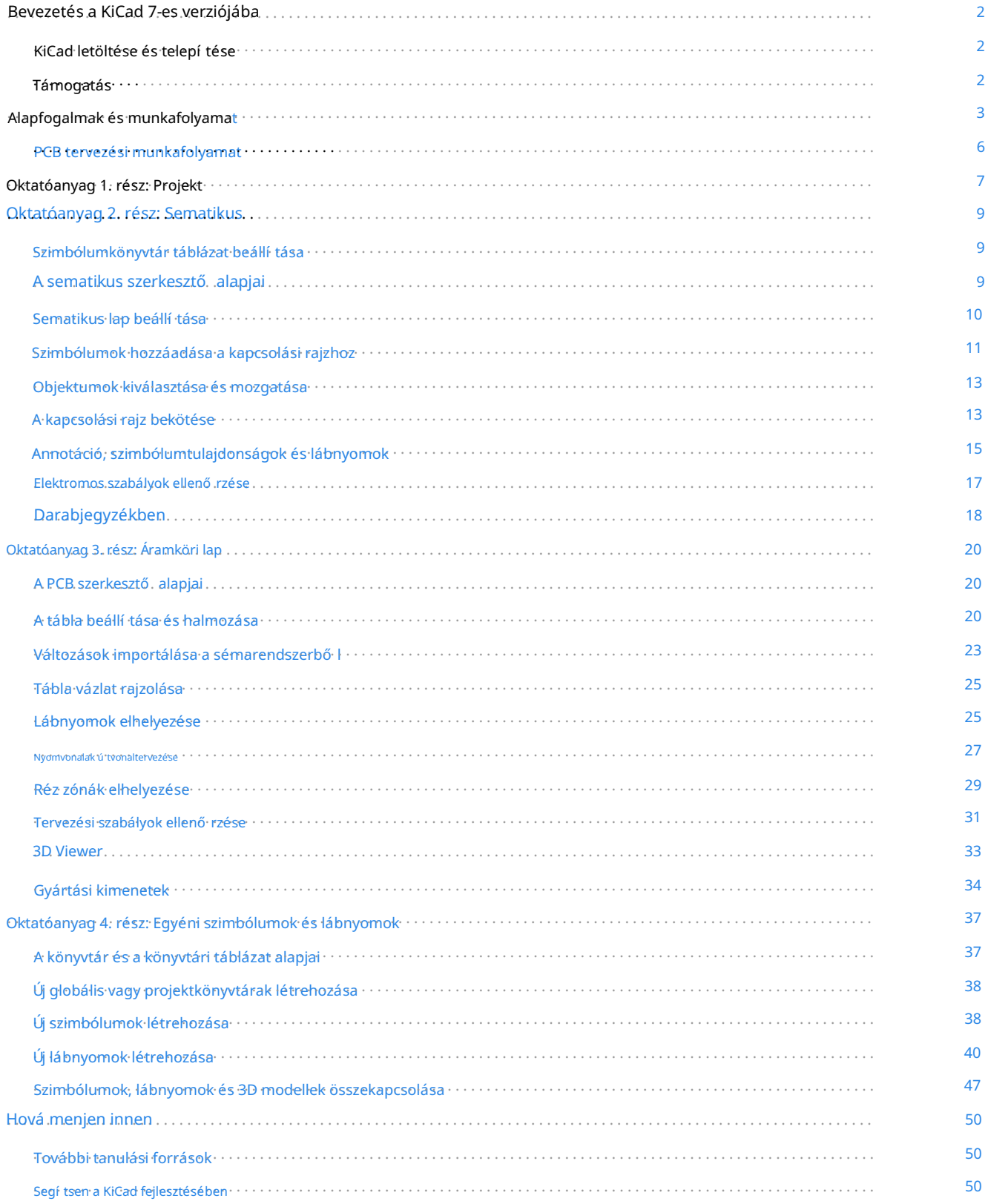

### szerző i jog

Commons Attribution License [\(http://creativecommons.org/licenses/by/3.0/\), 3](http://creativecommons.org/licenses/by/3.0/).0 vagy ú jabb verzió. Ennek a dokumentumnak a szerző i joga © 2010-2023, az alább felsorolt közremű ködő k tulajdona. Ön terjesztheti és/vagy módosí thatja a GNU General Public License [\(http://www.gnu.org/licenses/gpl.html\) f](http://www.gnu.org/licenses/gpl.html)eltételei szerint , késő bbi verzió, Creative

Az ú tmutatóban szereplő összes védjegy a jogos tulajdonosa.

Közremű ködő k

Graham Keeth, Jon Evans, Glenn Peterson.

Korábbi közremű ködő k

David Jahshan, Phil Hutchinson, Fabrizio Tappero, Christina Jarron, Melroy van den Berg.

Visszacsatolás

A KiCad projekt szívesen fogad visszajelzéseket, hibajelentéseket és javaslatokat a szoftverrel vagy annak dokumentációjával kapcsolatban. A visszajelzés küldésével vagy a probléma bejelentésével kapcsolatos további információkért tekintse meg a [https://www.kicad.org/help/report-an-issue/ o](https://www.kicad.org/help/report-an-issue/)ldalon található utasí tásokat.

# Bevezetés a KiCad 7-es verziójába

A KiCad egy nylt forráskódú szoftvercsomag elektronikus áramköri vázlatok, nyomtatott áramköri kártyák (PCB-k) és kapcsolódó alkatrészleírások készítésére. A KiCad támogatja az integrált tervezési munkafolyamatot, amelyben a kapcsolási rajz és a megfelelő NYÁK együtt van megtervezve, valamint különálló munkafolyamatokat speciális felhasználásra.

A KiCad számos segédprogramot is tartalmaz az áramkörök és a nyomtatott áramkörök tervezésében, beleértve a PCB-kalkulátort az áramköri szerkezetek elektromos tulajdonságainak meghatározásához, egy Gerber-nézegetőt a gyártási fájlok vizsgálatához, egy 3D-s megjelenítőt a kész NYÁK megjelenítéséhez, valamint egy integrált SPICE-szimulátort az áramkör vizsgálatához. viselkedés.

A KiCad az összes jelentő s operációs rendszeren és a számí tógépes hardverek széles skáláján fut. Támogatja az akár 32 rézrétegű PCB-ket, és minden bonyolultságú terv létrehozására alkalmas. A KiCad szoftvert és villamosmérnököket egy önkéntes csapat fejleszti szerte a világon, azzal a küldetéssel, hogy ingyenes és nyílt forráskódú elektronikai tervező szoftvert hozzon létre, amely alkalmas professzionális tervező k számára.

A KiCad legújabb dokumentációja [a https://docs.kicad.org címen érhető el. E](https://docs.kicad.org/)z a dokumentum a KiCad 7.0-s verziójára vonatkozik.

### KiCad letöltése és telepítése

A KiCad számos operációs rendszeren fut, beleértve a Microsoft Windows-t, az Apple macOS-t és sok nagyobb Linuxot disztribú ciók.

A legfrissebb utasí tásokat és letöltési linkeket [a https://www.kicad.org/download/ oldalon találja.](https://www.kicad.org/download/) Ezek az utasí tások nem szerepelnek ebben a kézikönyvben, mivel az operációs rendszer frissí téseinek megjelenésével idő vel változhatnak.

#### FONTOS

A KiCad stabil kiadások rendszeres idő közönként történnek a [KiCad Stable Release Policy értelmében. A](https://dev-docs.kicad.org/en/rules-guidelines/release-policy/) fejlesztési ág folyamatosan új funkciókkal bő vül. Ha szeretné kihasználni ezeket az új funkciókat, és tesztelni szeretné ő ket, töltse le a legú jabb éjszakai összeállí tási csomagot a platformjára. Az éjszakai buildek hibákat okozhatnak, mint például fájlsérü lés, rossz Gerberek generálása stb., de a KiCad fejlesztő i csapatának az a célja, hogy a fejlesztési ág a lehető legjobban használható legyen az új funkciók fejlesztése során.

### Támogatás

Ha ötletei, észrevételei, kérdései vannak, vagy csak segí tségre van szüksége:

- A [hivatalos KiCad felhasználói fórum](https://forum.kicad.info/) egy nagyszerű hely, ahol kapcsolatba léphet más KiCad-felhasználókkal, és segítséget kérhet.
- Csatlakozz közösségeinkhez [Discordon vagy IRC-n v](https://www.kicad.org/community/chat/)alós idejű beszélgetéshez a felhasználókkal és a fejlesztő kkel.
- Nézze meg a KiCad webhelyét [tanulási forrásokért a](https://www.kicad.org/help/learning-resources/) KiCad közösség készí tette.

# Alapfogalmak és munkafolyamat

A KiCad tipikus munkafolyamata két fő feladatból áll: vázlatrajz felrajzolása és áramköri lap elrendezése.

A kapcsolási rajz szimbolikus ábrázolása az áramkörnek: mely alkatrészeket használjuk, és milyen kapcsolatokat hozunk létre közöttü k. A sematikus szimbólumok az elektronikus alkatrészek képi ábrázolásai vázlatosan, például cikkcakk vagy téglalap az ellenállásnál vagy háromszög az opamp esetében. A kapcsolási rajzon a terv minden alkatrészéhez szimbólumok találhatók, a szimbólumokban a vezetékeket összekötő érintkező kkel. A kapcsolási rajzot általában elő ször rajzolják meg, mielő tt az áramköri lapot kihelyezik.

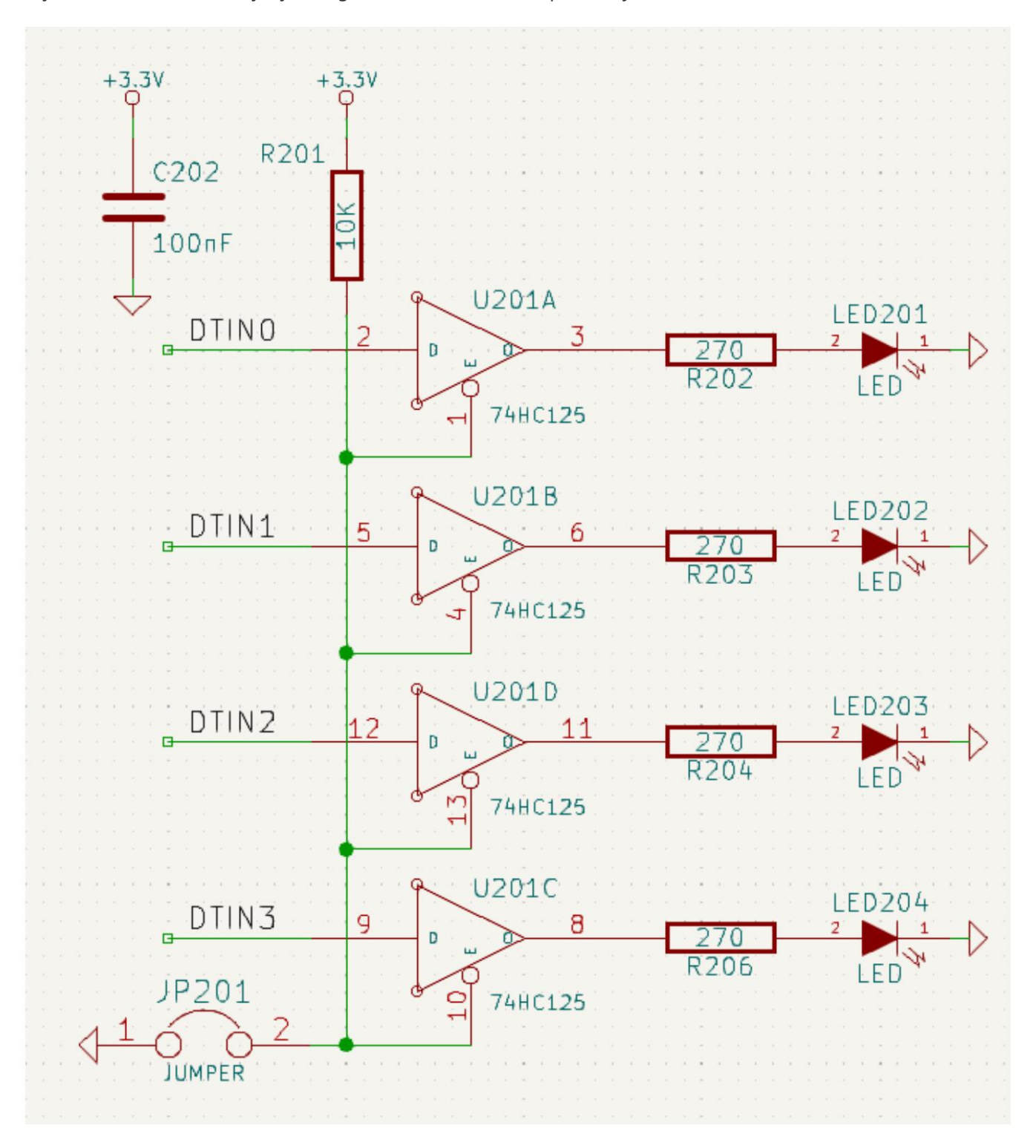

A tábla a kapcsolási rajz fizikai megvalósí tása, a táblán elhelyezett alkatrész-lábnyomok és a kapcsolási rajzon leírt csatlakozásokat réz sínek alkotják. A lábnyomok olyan rézpárnák, amelyek illeszkednek a fizikai alkatrész csapjaihoz. Amikor a kártyát legyártják és összeszerelik, az alkatrészt az áramköri lapon lévő megfelelő lábnyomára forrasztják.

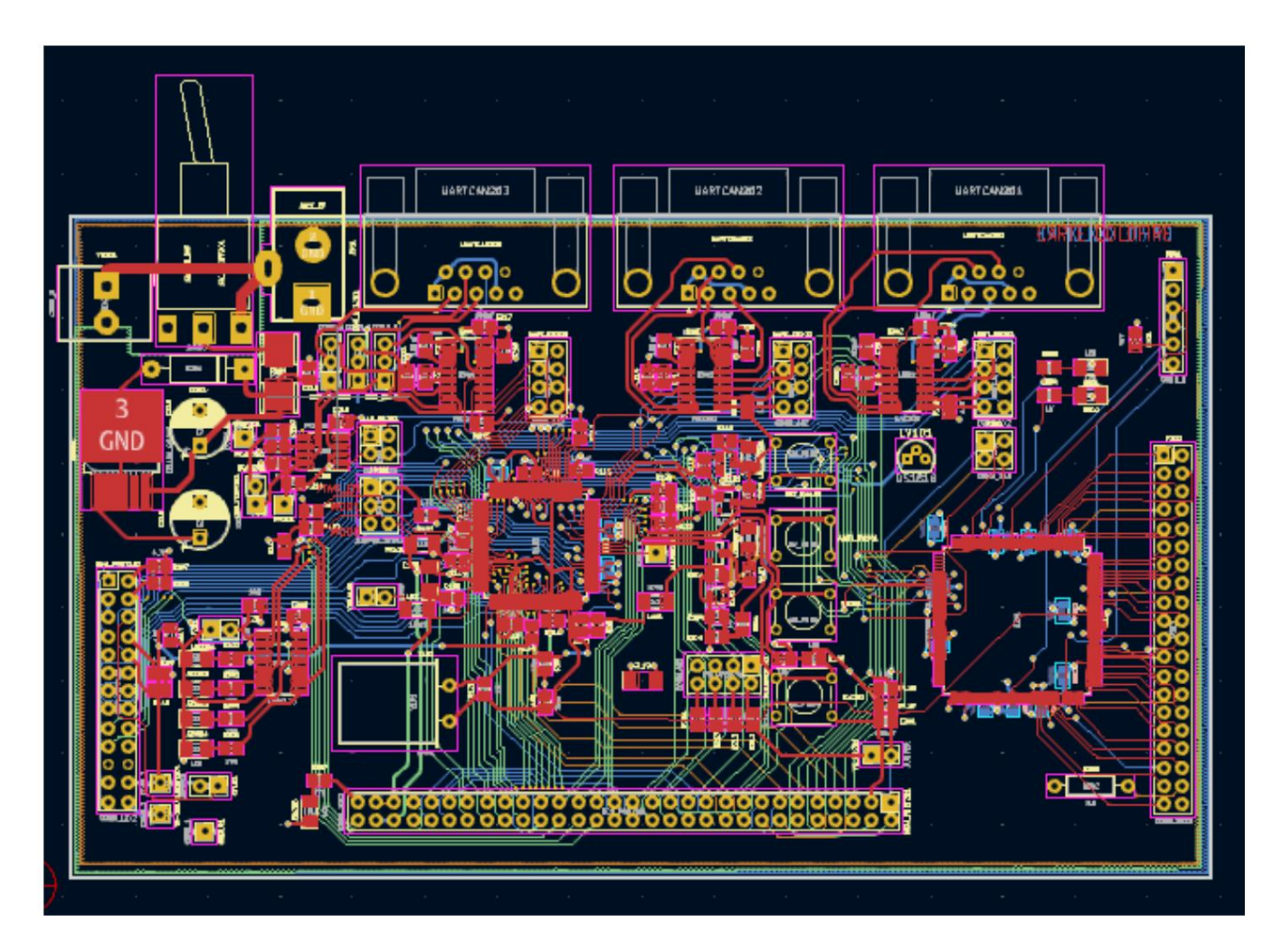

A KiCad külön ablakokkal rendelkezik a kapcsolási rajz megrajzolásához ("Sémaszerkesztő"), a tábla elrendezéséhez ("PCB szerkesztő"), valamint a szimbólumok és lábnyomok szerkesztéséhez ("Szimbólumszerkesztő" és "Footprint Editor"). A KiCad kiváló minő ségű, felhasználó által hozzáadott szimbólumok és lábnyomok nagy könyvtárával érkezik, de egyszerű új szimbólumok és lábnyomok létrehozása vagy a meglévő szimbólumok és lábnyomok módosítása is.

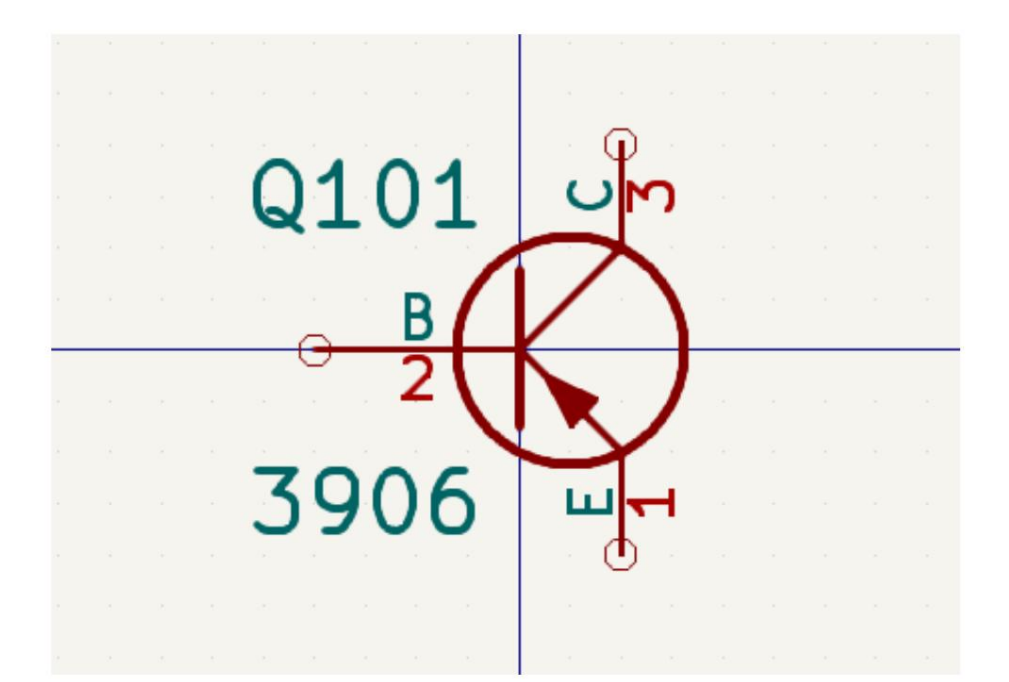

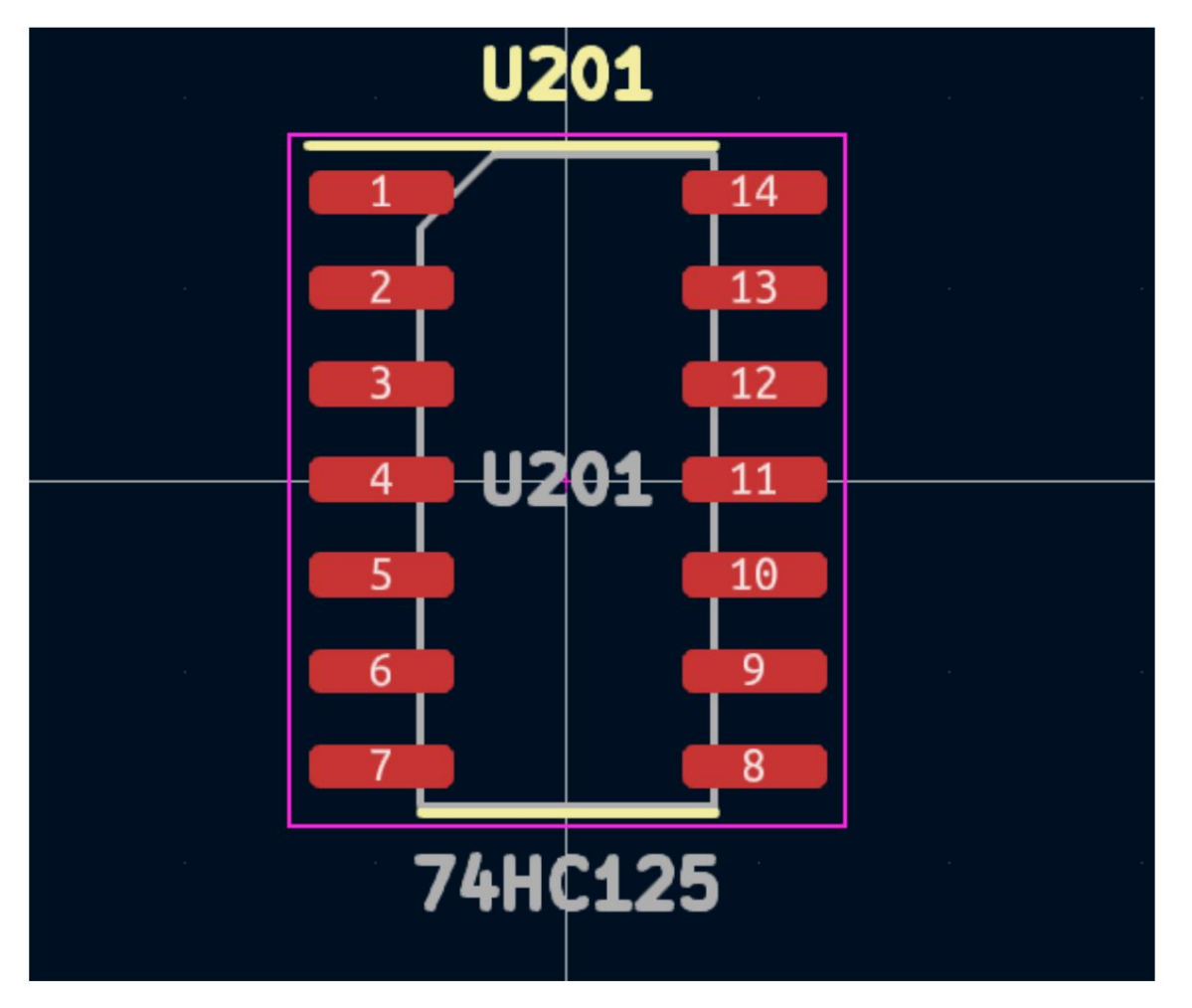

Végül fontos megérteni, hogy a KiCad projekt alapú munkafolyamattal rendelkezik. A KiCad projekt egy mappa projektfájllal, kapcsolási rajzzal, tábla elrendezéssel és opcionálisan más kapcsolódó fájlokkal, például szimbólum- és lábnyomkönyvtárak, szimulációs adatok, beszerzési információk stb. , projekt szinten tárolódnak. Ha egy táblát a társí tott projekten kí vül nyit meg, akkor hiányozhatnak a tervezési információk, ezért ügyeljen arra, hogy a projekthez kapcsolódó összes fájlt együtt tárolja.

### PCB tervezési munkafolyamat

Általában a kapcsolási rajzot először megrajzolják. Ez azt jelenti, hogy szimbólumokat kell hozzáadni a kapcsolási rajzhoz, és meg kell rajzolni a köztü k lévő kapcsolatokat. Elő fordulhat, hogy egyéni szimbólumokat kell létrehozni, ha a megfelelő szimbólumok még nem állnak rendelkezésre. Ebben a szakaszban minden alkatrészhez ki kell választani a lábnyomokat is, szü kség szerint egyedi lábnyomokkal. Amikor a kapcsolási rajz elkészült, és a terv átment az elektromos szabályok ellenő rzésén (ERC), a kapcsolási rajzon lévő tervezési információk átkerülnek a táblaszerkesztő be, és megkezdő dik az elrendezés.

stb. A kapcsolási rajz leírja, hogy mely alkatrészek vannak a tervezésben, és hogyan kapcsolódnak egymáshoz; a táblaszerkesztő ezeket az információkat az elrendezés megkönnyí tésére és a kapcsolási rajz és a PCB közötti eltérések elkerü lésére használja fel. Az elrendezési folyamat megköveteli az egyes alapterü letek gondos elhelyezését az áramköri lapon. A komponensek elhelyezése után a kapcsolási rajzon szereplő csatlakozások, valamint egyéb elektromos megfontolások alapján rézpályák rajzolódnak az alkatrészek között, mint például a nyomkövetési ellenállás, a szabályozott impedancia követelmények, az áthallás,

A kapcsolási rajzot gyakran az elrendezés megkezdése után frissí teni kell; a vázlatos változtatások könnyen behú zhatók a táblakialakí tásba. Ennek a fordí tottja is gyakran megtörténhet: a tábla elrendezésében végrehajtott tervezési változtatások visszatolhatók a kapcsolási rajzra, hogy a kettő konzisztens maradjon.

Amikor a tábla elrendezése elkészült, és a tábla átment a tervezési szabályok ellenő rzésén (DRC), a gyártási kimenetek generálódnak, így a kártyát a nyomtatott áramkör gyártója le tudja gyártani.

# Oktatóanyag 1. rész: Projekt

Az új tervezés megkezdésekor az első teendő egy új projekt létrehozása. A KiCad megnyitásakor megjelenik a Project Manager. Kattintson a Fájl Új projekt elemre, tallózzon a kívánt helyre, és adjon nevet a projektnek, például az első lépések . Győ ző djön meg arról, hogy az Új mappa létrehozása a projekthez jelölő négyzet be van jelölve, majd kattintson a Mentés gombra. Ezzel a projektfájljait egy ú j almappában hozza létre, amely megegyezik a projekt névvel.

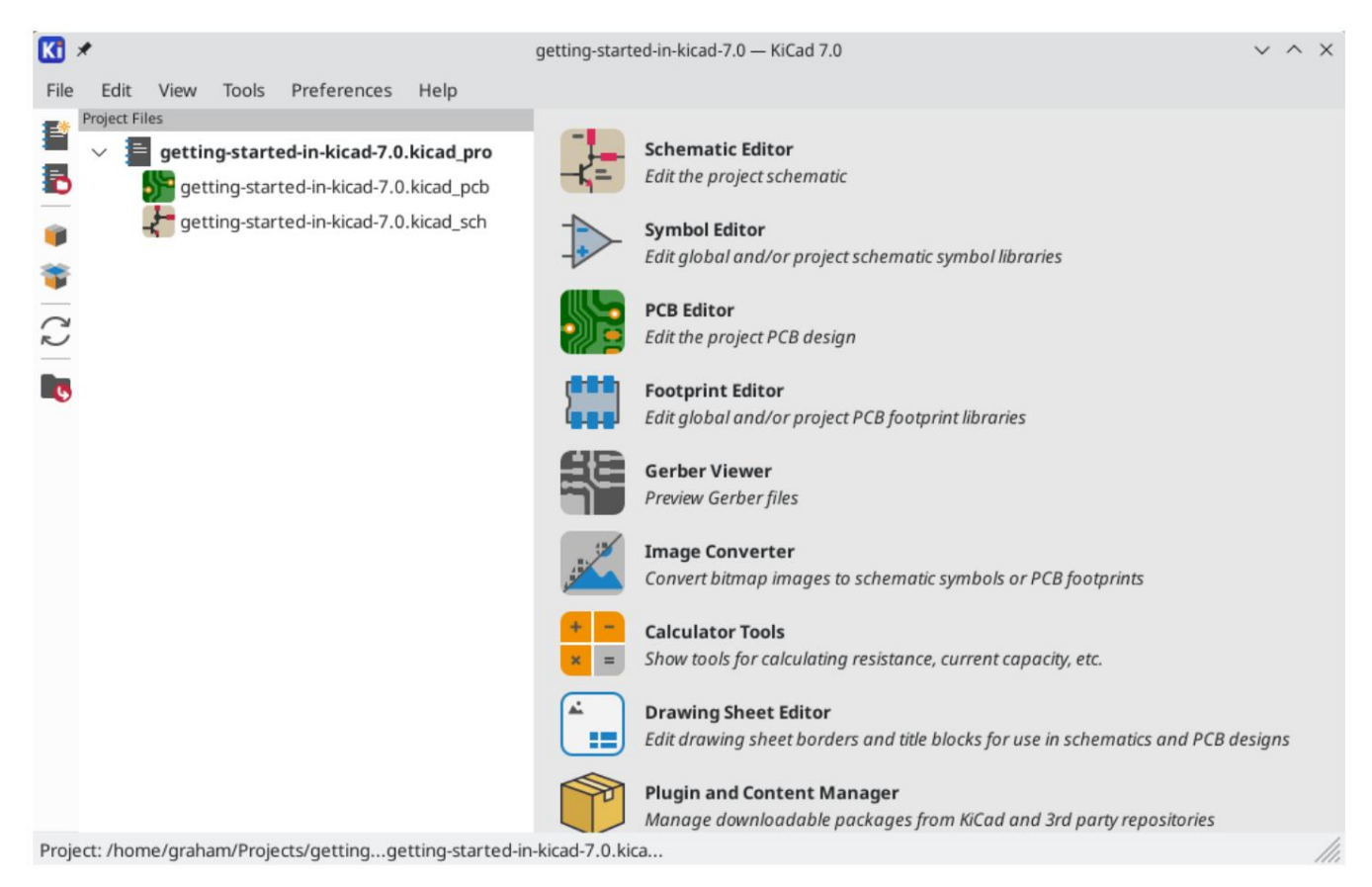

A bal oldalon a Project Files panel felsorolja az új projekt fájljait. Van egy .kicad\_pro kiterjesztésű projektfájl , egy .kicad\_sch kiterjesztésű sematikus fájl és egy .kicad\_pcb kiterjesztésű táblafájl . Ezeknek a fájloknak egy neve van a projektjével. ,

Lehetséges egy -backups könyvtár is: a KiCad automatikusan biztonsági másolatot készí t a projektrő l a mentéskor, és opcionálisan meghatározott idő közönként. A biztonsági mentés beállí tásai a Beállí tások Beállí tások Közös Projekt biztonsági mentése menü pontban konfigurálhatók .

![](_page_9_Picture_15.jpeg)

Kezdje a Sematikus szerkesztő megnyitásával. A Projektablak jobb oldalán található gombok a KiCad által kínált különféle eszközök elindítására szolgálnak. Ezen eszközök elindí tása automatikusan megnyitja a kapcsolódó tervfájlt (vázlatos vagy PCB) az aktuális projektbő l.

# Oktatóanyag 2. rész: Sematikus

### Szimbólumkönyvtár táblázat beállítása

A sematikus szerkesztő első megnyitásakor megjelenik egy párbeszédpanel, amely megkérdezi, hogyan kell konfigurálni a globális szimbólumkönyvtár táblát. A szimbólumkönyvtár táblázat megmondja a KiCadnek, hogy mely szimbólumkönyvtárakat használja és hol találhatók. Ha az alapértelmezett könyvtárakat a KiCad segí tségével telepí tette, ami ajánlott, válassza az alapértelmezett beállí tást: Alapértelmezett globális szimbólumkönyvtár-tábla másolása (ajánlott).

Ha a KiCad nem találja a könyvtárakat a várt telepí tési helyü kön, ez az opció letiltásra kerül. Ebben az esetben a felhasználónak a második lehető séget kell választania, az Egyéni globális szimbólumkönyvtár-tábla másolása. Kattintson a mappa gombra alul, és tallózzon az alább megadott helyre. Válassza ki a sym-lib-table fájlt.

Az alapértelmezett könyvtári táblázatfájlok helye az operációs rendszertő l függ, és a telepí tés helyétő l függően változhat. Az alábbiakban az egyes operációs rendszerek alapértelmezett beállí tásai találhatók:

- Windows: C:\Program Files\KiCad\7.0\share\kicad\template\
- Linux: /usr/share/kicad/template/
- macOS: /Applications/KiCad/KiCad.app/Contents/SharedSupport/template/

### **Configure Global Symbol Library Table**

KiCad has been run for the first time using the new symbol library table for accessing libraries. In order for KiCad to access symbol libraries, you must configure your global symbol library table. Please select from one of the options below. If you are not sure which option to select, please use the default selection.

O Copy default global symbol library table (recommended)

◯ Copy custom global symbol library table

Create an empty global symbol library table

#### Select global symbol library table file:

![](_page_10_Picture_142.jpeg)

#### A sematikus szerkesztő alapjai

![](_page_10_Picture_143.jpeg)

r

OK

Alapértelmezés szerint a KiCad engedélyezi a Center és Warp Cursor on Zoom nevű egérbeállítást . Ha ez a funkció engedélyezve van, az egérkurzor automatikusan a képernyő közepére kerül, amikor a felhasználó nagyít vagy kicsinyít. Ezáltal a nagyított terület mindig középen marad. Ez a funkció szokatlan, de sok felhasználó hasznosnak találja

ha egyszer megszokják. Próbálja meg nagyítani és kicsinyíteni az egérkurzorral a vászon különböző területein. Ha az alapértelmezett nagyítási viselkedés kényelmetlen,

kapcsolja ki a funkciót az Egér és az érintő pad beállításainál.

![](_page_11_Picture_71.jpeg)

A képernyő bal oldalán található eszköztár alapvető megjelenítési beállításokat tartalmaz. A képernyő jobb oldalán található eszköztár a séma szerkesztéséhez szükséges eszközöket tartalmazza.

A KiCad legtöbb eszközéhez vagy alapértelmezett gyorsbillentyű k vannak hozzárendelve, vagy egyedi gyorsbillentyű k is hozzárendelhető k. Az összes gyorsbillentyű megtekintéséhez nyissa meg a Súgó Gyorsbillentyű k listája… menü pontot. A gyorsbillentyű ka Beállítások Beállítások ... Gyorsbillentyű k menü pontban módosíthatók .

# Sematikus lap beállítása

Mielőtt bármit is rajzolna a kapcsolási rajzon, állítsa be magát a kapcsolási rajzot. Kattintson a Fájl Oldalbeállítások menüpontra. Adja meg a kapcsolási rajznak címet és dátumot, és módosítsa a papírméretet, ha szü kséges.

![](_page_12_Picture_74.jpeg)

### Szimbólumok hozzáadása a kapcsolási rajzhoz

Kezdje el elkészíteni az áramkört néhány szimbólum hozzáadásával a kapcsolási rajzhoz. Nyissa meg a Szimbólum kiválasztása párbeszédpanelt az ablak jobb oldalán található Szimbólum hozzáadása gombra kattintva vagy a gomb megnyomásával.

Ez a művelet elindítja a Footprint Library Table Setup párbeszédpanelt. Ez a párbeszédablak megegyezik a korábban ismertetett Szimbólumkönyvtár-tábla beállítása párbeszédablakkal, de szimbólumok helyett lábnyomokra vonatkozik.

Ismét válassza ki az alapértelmezett beállítást: Alapértelmezett globális lábnyom-könyvtár táblázat másolása (ajánlott). Ha ez a lehető ség le van tiltva, válassza a második lehető séget, az Egyéni globális lábnyomkönyvtár táblázat másolása lehető séget. Kattintson a mappa gombra alul, és tallózzon a szimbólumkönyvtár táblázat beállítási utasításában megadott helyre. Válassza ki az fp-lib-table fájlt, és kattintson az OK gombra.

A Szimbólum kiválasztása párbeszédpanel felsorolja a rendelkezésre álló szimbólumkönyvtárakat és a bennük található összetevő szimbólumokat. Az alapvető eszközök, például a passzív komponensek, diódák és más általános szimbólumok az Eszközkönyvtárban találhatók . Bizonyos eszközök, például egy adott LED, más könyvtárakban is megtalálhatók.

Görgessen le az Eszközkönyvtárhoz , bontsa ki, és válassza ki a LED szimbólumot. Kattintson az OK gombra, majd kattintson ú jra a szimbólum elhelyezéséhez a kapcsolási rajzon.

![](_page_13_Picture_32.jpeg)

Ezután adjon hozzá egy áramkorlátozó ellenállást. Menjen vissza a szimbólumválasztóhoz, de ezúttal próbáljon ellenállást keresni úgy, hogy beírja az R karaktert a felül található szűrőmező be. Ismét az Eszközkönyvtárban található . Az R eszköz egy IEC stílusú téglalap alakú ellenállás szimbólum. Az R\_US szimbólum is elérhető az ANSI-stílusú cikkcakk szimbólumot kedvelő felhasználók számára. Válasszon ki egy ellenállás szimbólumot, és adja hozzá a kapcsolási rajzhoz.

Végül adjon hozzá egy elemet a LED táplálásához. Az Eszközkönyvtár megfelelő Battery\_Cell szimbólummal rendelkezik.

![](_page_13_Picture_3.jpeg)

### Objektumok kiválasztása és mozgatása

Ezután helyezze el a szimbólumokat egymáshoz képest megfelelő en, a képernyő képen látható módon. Ehhez válassza ki, mozgassa és forgatja a szimbólumokat.

![](_page_14_Picture_2.jpeg)

+ + egy elem között +kattintás (macOS: Ctrl Shift Cmd Váltás A KiCad 7.0-ban az objektumok a rájuk kattintva jelölhető k ki. További objektumok +kattintással adhatók hozzá a kijelöléshez). Válthat +kattintás, vagy eltávolított Váltás kijelölési állapottal +kattin**tás**sal (macOS: Cmd +kattintás).

 $+$  Váltás (  $\text{Cmd}$  + Váltás ), és  $\text{Ctrl}$  ( Shift Ctrl Húzással történő kiválasztás is lehetséges; A balról jobbra történő húzás a kijelölőmező által teljesen bezárt objektumokat jelöli ki, míg a jobbról balra hú zás azokat az objektumokat is kijelöli, amelyeket részben bezár a kijelölő mező. ) hú zással is használható összeadás, kivonás, ill Cmd Ctrl

váltani a kijelölésbő I, ill.

Vegye figyelembe, hogy lehető ség van egy teljes szimbólum kijelölésére (magára a szimbólumformára kattintva), vagy egy szövegmező kijelölésére a szimbólumban a szimbólum többi részének kijelölése nélkül (a szövegre kattintva). Ha csak egy szövegmező van kijelölve, a végrehajtott mű veletek csak a kiválasztott szövegre fognak hatni, a szimbólum többi részére nem.

A kijelölt objektumok a gomb megnyomásával mozgathatók, a gomb megnyomásával p&dig elforgathatók. A gyorsbillentyű (hú zás) objektumok mozgatására is használható. A nem összekapcsolt szimbólumok mozgatásához, és azonosan viselkednek, de a vezetékekkel ellátott szimbólumokæsetében mozgatja a szimbólumot és rögzítve tartja a vezetékeket, miközben mozgatja a szimbólumot és hátrahagyja a vezetékeket. A kiválasztott objektumok a gombbal törölhet**őe**k  $\mid$  kulcs.

### A kapcsolási rajz bekötése

A szimbólumtü skék mindegyikén kis körök láthatók, jelezve, hogy nincsenek összekapcsolva. Javítsa meg ezt úgy, hogy a képernyő képen látható módon vezetékeket hú z a szimbólumtü skék közé. Kattintson a jobb oldalon található Vezeték hozzáadása gombra

<sup>eszköztárat, vagy használja a w myorsbillentyű . Kattintással kezdje meg a huzal rajzolását, és fejezze be a huzal rajzolását a gombra kattintva</sup> szimbólum tű t vagy dupla kattintást bárhol. Az Escape gomb megnyomásával megszakítja a vezeték meghú zását.

Egy másik kényelmes módszer a vezetékek meghú zására, ha az egérmutatót egy nem csatlakoztatott tű fölé viszi. Az egérkurzor megváltozik, jelezve, hogy az adott helyrő I kiindulva vezetéket lehet hú zni. A tű re kattintva automatikusan elkezdő dik a vezeték rajzolása.

![](_page_15_Figure_2.jpeg)

Ezután adja hozzá a táp és a föld szimbólumokat a kapcsolási rajzhoz. Bár nem feltétlenü I szü kséges egy ilyen egyszerű kapcsolási rajzban, ezek megkönnyítik a nagy kapcsolási rajzok megértését.

hozzáadásához: kattintson a Power Symbol hozzáadása gombra, vagy használja a gyorsbillentyű t. Ekko<u>r m</u>egjelenik a Szimbólum kiválasztása Számos teljesítmény- és földszimbólum érhető el a Power szimbólumkönyvtárban. Van azonban egy parancsikon ezeknek a szimbólumoknak a párbeszédpanel, de csak a hatalomszimbólumokat tartalmazó szimbólumkönyvtárak jelennek meg.

Adjon hozzá egy VCC szimbólumot és GND szimbólumot, majd csatlakoztassa ő ket az áramkörhöz vezetékekkel.

L a jobb oldali eszköztárban ( Végül adjon hozzá egy címkét a vezetékhez a LED és az ellenállás között. Ez megint csak nem feltétlenül szükséges egy egyszerű áramkörben, de jó gyakorlat a fontos hálók felcímkézése. Kattintson a Hálózati címke gombra , írja be a címke nevét ( led ), és helyezze el a címkét a kapcsolási rajzon úgy, hogy a négyzet alakú rögzítési pont átfedje a vezetéket. Szükség szerint forgassa el és igazítsa el a címkét.

![](_page_16_Figure_0.jpeg)

Ne feledje, hogy az azonos nevű címkék és bekapcsoló szimbólumok össze vannak kötve. Egy másik GND-szimbólum vagy vezeték, amelyen a LED felirat szerepel ezen a vázlatos oldalon, rövidre zárva lenne a meglévő vel, még akkor is, ha a vezetékek nem kötik össze ő ket vizuálisan.

# Annotáció, szimbólumtulajdonságok és lábnyomok

# Annotáció

Minden szimbólumhoz egyedi hivatkozási jelölést kell hozzárendelni. Ezt a folyamatot annotációnak is nevezik.

Az automatikus annotáció a gombbal engedélyezhető vagy letiltható R??<br>R42 gombot a bal oldali eszköztáron. Alapértelmezés szerint a KiCad 7.0-ban a szimbólumok automatikusan megjegyzésekkel vannak ellátva, amikor hozzáadják őket a kapcsolási rajzhoz.

Bár ez az ú tmutató nem szükséges, a szimbólumokat kézzel is meg lehet jegyezni vagy ú jra meg lehet jelölni a Sematikus szimbólumhivatkozásjelölő k kitöltése gombbal ( R??<br>R42) a felső eszköztárban.

#### Szimbólum tulajdonságai

Ezután adja meg az egyes összetevő k értékeit. Jelölje ki a LED-et, kattintson a jobb gombbal, és válassza a Tulajdonságok… ( ). Ez a projekt piros LED-et használ, ezért módosítsa az Érték mező t pirosra . Valós projektben talán jobb lenne ide írni a LED gyártó cikkszámát. Vegye figyelembe, hogy az egyes szimbólumok tulajdonságaiban külön-külön is lehet szerkeszteni a hivatkozási jelöléseket.

Ez a projekt 3 V-os lítium gombelemet használ, ezért módosítsa a BT1 Érték mező jét 3 V- ra . Módosítsa az ellenállás értékét 1k- ra

# Lábnyom kiosztás

.

Végül minden komponenshez rendeljen egy lábnyomot. Ez határozza meg, hogy az egyes komponensek hogyan csatlakozzanak a PCB-hez. Egyes szimbólumokhoz előre hozzárendelt lábnyomok tartoznak, de sok komponenshez több lábnyom is lehetséges, így a felhasználónak kell kiválasztania a megfelelő t.

gombot a felső eszköztáron. Számos módja van a lábnyomok hozzárendelésének, de az egyik kényelmes módja a lábnyom-hozzárendelési eszköz használata, ha rákattint a

Az ablak bal oldali ablaktáblája felsorolja az elérhető lábnyom-könyvtárakat. A középső ablaktábla a kapcsolási rajzon szereplő szimbólumokat mutatja. Ezek a szimbólumok mindegyikéhez lábnyomot rendelnek. A jobb oldali ablaktábla azokat a lábnyomokat mutatja, amelyek a középső ablaktáblában kiválasztott szimbólumhoz választhatók. A lábnyomokat úgy tekintheti meg, hogy jobb gombbal rákattint egy lábnyomra, és kiválasztja a Kijelölt lábnyom megtekintése lehető séget.

![](_page_17_Picture_155.jpeg)

A KiCad számos lábnyomot tartalmaz, így a lábnyom-hozzárendelési eszköz számos lehető séget kínál a szóban forgó szimbólumhoz nem kapcsolódó lábnyomok kiszű résére.

![](_page_17_Picture_9.jpeg)

A bal szélső gomb aktiválja az egyes szimbólumokban definiálható szűrőket. Például egy opamp szimbólum olyan szűrő ket határozhat meg, amelyek csak a SOIC és DIP lábnyomokat jelenítik meg. Néha ezek az előre meghatározott szűrők

hiányoznak, vagy tú Iságosan korlátozóak, ezért bizonyos helyzetekben hasznos lehet kikapcsolni ezt a szűrőt.

A középső gomb tű szám alapján szűr, így a 8 tű s szimbólumoknál csak a 8-pad lábnyomok jelennek meg.

Ez a szűrő szinte mindig hasznos.

lábnyomok nincsenek  $\sum_{i=1}^n sz$ ű rések a kiválasztott könyvtár szerint. A könyvtárak a bal oldali ablaktáblában vannak kiválasztva;

benne A jobb gombbal kiszűri a kiválasztott könyvtárat. Ez a szűrő addig hasznos, amíg tudjuk, hogy melyik könyvtár tartalmazza a megfelelő lábnyomot. Gyakran a legjobb ezt a szű rő t vagy a szimbólumszű rő ket használni, de nem mindkettő t.

A szövegmező kiszű ri azokat a lábnyomokat, amelyek nem egyeznek a mező ben lévő szöveggel. Ez a szűrő le van tiltva, ha a doboz üres.

RENDBEN. A szűrő k segítségével keresse meg és rendelje hozzá a fenti képernyő képen a központi oszlopban látható lábnyomokat. Kattintson

Vannak más módok is a lábnyomok hozzárendelésére; Ennek egyik módja a szimbólum tulajdonságai ablak. A lábnyomok hozzárendelésével kapcsolatos további információkért lásd a [kézikönyvet.](file:///src/build/src/getting_started_in_kicad/eeschema/eeschema.html#assigning-footprints)

#### Elektromos szabályok ellenő rzése

Az utolsó hátralévő teendő a kapcsolási rajzon az elektromos hibák ellenő rzése. A KiCad elektromos szabályellenő rzője (ERC) nem tudja megbizonyosodni arról, hogy a kapcsolási rajzon látható terv mű ködik, de képes ellenő rizni néhány gyakori csatlakozási problémát, mint például a nem csatlakoztatott érintkező k, két tápkimenet rövidre zárva vagy olyan tápbemenet, amelyet semmi sem táplál. . Ezenkívü l ellenő rzi néhány egyéb hibát is, például a nem jegyzett szimbólumokat és a netcímkék elírásait. Az elektromos szabályok teljes listájának megtekintéséhez és súlyosságuk beállításához nyissa meg a Fájl Sematikus beállítás... Elektromos szabályok Szabálysértés sú lyossága menü pontot. Jó ötlet az ERC futtatása az elrendezés megkezdése előtt.

Futtassa le az elektromos szabályok ellenő rzését az ERC gombra kattintva (

**0 —**<br>D **(v** ) a felső eszköztáron, majd kattintson az ERC futtatása lehető ségre.

Még ezen az egyszerű kapcsolási rajzon is talált a KiCad két lehetséges hibát. A hibák az ERC ablakban vannak felsorolva, és a nyilak a szabálysértési helyekre mutatnak a kapcsolási rajzon. A szabálysértés kiválasztása az ERC ablakban kiemeli a megfelelő nyilat.

![](_page_18_Picture_98.jpeg)

Az egyes hibaü zenetekre jobb gombbal kattintva kizárhatja az egyes jogsértéseket, vagy figyelmen kívü I hagyhatja a szabálysértések teljes csoportját. Általában azonban érdemes kezelni a jogsértéseket, még ha nem is tényleges tervezési hibákról van szó, annak érdekében, hogy tiszta ERC jelentést kapjunk, és elkerü ljü k a valódi problémák hiányát.

Ebben az esetben a KiCad mind a VCC, mind a GND hálózatnál azt jelenti, hogy "Input Power pins not driven by output power pins". Ez egy gyakori KiCad ERC hiba. A teljesítményszimbólumok úgy vannak beállítva, hogy ugyanazon a hálózaton egy teljesítménykimeneti lábra, például egy feszültségszabályozó kimenetére van szükség; egyébként a KiCad azt hiszi, hogy a net vezérelhetetlen. Az ember számára nyilvánvaló, hogy a VCC-t és a GND-t az akkumulátor hajtja, de ezt egyértelmű en meg kell mutatni a kapcsolási rajzon.

![](_page_19_Figure_1.jpeg)

A Power szimbólumkönyvtárban található egy speciális PWR\_FLAG szimbólum , amely a probléma megoldására szolgál azáltal, hogy közli a KiCadvel, hogy a hálózatok valóban vezéreltek. Adja hozzá ezt a szimbólumot a VCC és GND hálózatokhoz, és futtassa újra az ERC-t. Ha az ERC hiba nélkül halad, a kapcsolási rajz elkészült.

### Darabjegyzékben

 BOM generálása…. Az utolsó választható lépés egy anyagjegyzék létrehozása, amely felsorolja a projektben használt összes összetevő t. Kattintson az Eszközök elemre

![](_page_20_Picture_21.jpeg)

A KiCad 7.0 Python-szkripteket használ a BOM-ok létrehozásához. Három darab anyagjegyzék-szkriptet tartalmaz, és a felhasználók saját szkripteket is létrehozhatnak a kívánt formátumú anyagjegyzékek létrehozásához.

Válassza ki a bom\_csv\_grouped\_extra szkriptet, és kattintson a Generálás gombra. Létrejön egy anyagjegyzék-információkat tartalmazó CSV-fájl a projektkönyvtárban. A BOM-generátor egy köztes XML-fájlt is generál, amely biztonságosan törölhető.

![](_page_20_Picture_22.jpeg)

# Oktatóanyag 3. rész: Áramköri lap

A kapcsolási rajz elkészültével térjen vissza a Projekt ablakba, és nyissa meg a PCB-szerkesztő t, akár a PCB-szerkesztő gombra kattintva, akár a táblafájl megnyitásával.

#### A PCB szerkesztő alapjai

![](_page_21_Picture_145.jpeg)

A PCB Editor fő része egy vászon, amelyre a táblát tervezik. A bal oldali eszköztár kü lönféle megjelení tési lehető ségeket kínál a táblához, beleértve a sávok, átmenetek, padok és zónák körvonalas/töltött megjelení tési módjainak egységeit és kapcsolóit. A vászontól jobbra található eszköztár a PCB tervezéséhez szü kséges eszközöket tartalmazza.

A jobb oldali eszköztár egyes gombjainál a jobb alsó sarokban egy kis háromszög található

![](_page_21_Picture_6.jpeg)

JEGYZET

A háromszög azt jelzi, hogy a gombnak van egy kibontható palettája, amely számos kapcsolódó eszközt tartalmaz, például különböző méreteket. Alternatív eszköz kiválasztásához kattintson és tartsa lenyomva a gombot, amíg meg nem jelenik a paletta, majd kattintson az alternatív eszközre. A paletták másik használatának módja az, hogy rákattint a gombra, és balra hú zza, amíg a paletta meg nem jelenik, majd elengedi az egérgombot, amikor a kívánt eszköz ki van jelölve.

A jobb szélen található a Megjelenés panel és a kiválasztó szűrő. A Megjelenés panel a PCB-rétegek, objektumok és hálózatok láthatóságának, színeinek és átlátszatlanságának módosítására szolgál. Az aktív réteg a fólia nevére kattintva

A Megjelenés panel alatt található a Selection Filter, amely lehető vé teszi és letiltja a kü lönböző típusú PCB-objektumok kiválasztását. Ez akkor hasznos, ha meghatározott elemeket szeretne kiválasztani zsú folt elrendezésben.

### A tábla beállítása és halmozása

A tábla tervezése elő tt állítsa be az oldalméretet, és adjon hozzá információkat a címblokkhoz. Kattintson a Fájl Oldalbeállítások... lehető ségre, válassza ki a megfelelő papírméretet, és adja meg a dátumot, a változatot és a címet.

![](_page_22_Picture_25.jpeg)

Ezután lépjen a Fájl Board Setup... menü pontba , hogy meghatározza, hogyan készüljön el a PCB. A legfontosabb beállí tások a stackup, azaz hogy a NYÁK-nak milyen réz- és dielektromos rétegei lesznek (és ezek vastagsága), valamint a tervezési szabályok, pl.

A verem beállí tásához nyissa meg a Board Stackup Physical Stackup oldalt a Board Setup ablakban. Ebben az útmutatóban hagyja a rézrétegek számát 2-n, de a bonyolultabb projektekhez több rétegre lehet szü kség.

![](_page_23_Picture_29.jpeg)

Ezután lépjen a Tervezési szabályok Megszorí tások oldalra. Az ezen az oldalon található beállí tások megadják a felülbí ráló tervezési szabályokat a táblatervben mindenre. Az ú tmutató céljaira az alapértelmezett értékek megfelelő ek. Egy valós projektnél azonban ezeket a PCB fab ház adottságai szerint kell beállí tani, hogy a PCB kivitel legyártható legyen.

![](_page_23_Picture_30.jpeg)

Végül nyissa meg a Tervezési szabályok Hálózati osztályok oldalt. A hálóosztály egy meghatározott hálózatcsoporthoz kapcsolódó tervezési szabályok halmaza. Ez az oldal felsorolja a tervezésben szereplő egyes hálóosztályok tervezési szabályait, és lehető vé teszi hálók hozzárendelését az egyes hálóosztályokhoz.

![](_page_24_Picture_57.jpeg)

A vágányszélességet és a térközt a tervező manuálisan is kezelheti az elrendezés során, de a nettó osztályok használata javasolt, mivel ezek automatikus módot biztosí tanak a tervezési szabályok kezelésére és ellenő rzésére.

Ebben a kialakí tásban nincsenek megadva hálóosztályok, í gy minden háló az Alapértelmezett háló osztályba fog tartozni. Ennek a hálózati osztálynak az alapértelmezett tervezési szabályai elfogadhatók ehhez a projekthez, de más terveknek több hálózati osztálya is lehet, mindegyik eltérő tervezési szabályokkal. Például egy kártyának lehet egy nagyáramú hálózati osztálya széles nyomvonalakkal, vagy egy 50 ohmos hálózati osztály, specifikus szélességi és hézagszabályokkal az 50 ohmos szabályozott impedancia nyomokhoz.

### Változások importálása a sémarendszerbő l

kí vánja importálni, kattintson az Eszközök Nyomtatott lap frissí tése a vázlatból… menü pontra, vagy nyomja meg & gombot. A felső A kapcsolási rajz elkészült, de az elrendezésben még nincsenek komponensek. Ha a tervadatokat a kapcsolási rajzból az elrendezésbe eszköztár<mark>ban e</mark>gy gomb is található.

Olvassa el az Alkalmazandó változtatások ablakban megjelenő üzeneteket, amelyek azt mondják, hogy a kapcsolási rajzon szereplő három komponens hozzáadódik a táblához. Kattintson a PCB frissítése, Bezárás gombra, majd kattintson a vászonra a három lábnyom elhelyezéséhez. Az egyes lábnyomok helye a többihez képest késő bb módosul.

![](_page_25_Picture_0.jpeg)

A KiCad-ben a NYÁK frissítése a kapcsolási rajz módosításával manuális folyamat: a tervező dönti el, hogy mikor célszerű a NYÁK-t a kapcsolási rajz módosí tásaival frissí teni. A kapcsolási rajz minden szerkesztésekor a tervező nek a PCB frissí tése séma alapján eszközt kell használnia a kapcsolási rajz és az elrendezés szinkronban tartásához.

# Tábla vázlat rajzolása

Most a három elemet elhelyezték, de magát a táblát nem határozták meg. A tábla meghatározása a tábla körvonalának az Edge.Cuts rétegen való megrajzolásával történik .

Gyakran hasznos, ha a tábla körvonalait durva rács segítségével rajzolja meg, ami megkönnyíti a tábla méretéhez tartozó kerek számok meghatározását. Váltson durva rácsra a vászon feletti Rács legördülő menü 1 mm kiválasztásával.

![](_page_26_Picture_4.jpeg)

, í v (coron), vagy sokszög coronalható Ha az Edge.Cuts rétegre szeretne rajzolni , kattintson a jobb oldali Megjelenés panel Layers lapján az Edge.Cuts elemre. Válassza ki a téglalap eszközt a jobb oldali eszköztárban, és rajzoljon vele egy téglalapot, amely nagyjából körülveszi a három lábnyomot. A többi grafikus eszköz (a vonal határozza meg a tábla körvonalát; az egyetlen követelmény, hogy a körvonal egyetlen zárt alakzat legyen, amely nem metszi önmagát.

![](_page_26_Picture_6.jpeg)

### Lábnyomok elhelyezése

Az elrendezési folyamat következő lépése a lábnyomok elrendezése a táblán. Általában több szempontot is figyelembe kell venni a lábnyomok elhelyezésénél:

 $\bullet$ Egyes lábnyomoknak pontos követelmények vonatkozhatnak a helyü kre, például csatlakozókra, jelző fényekre vagy gombokra és kapcsolókra.

Egyes alkatrészeket elektromos megfontolások szerint kell elhelyezni. A bypass kondenzátoroknak közel kell lenniü k a kapcsolódó IC tápcsatlakozóihoz, és az érzékeny analóg alkatrészeknek távol kell lenniü k a digitális interferenciától.

- Szinte minden alkatrésznek van "Udvarja" (vagy kettő, ha az elülső és a hátsó rész is meg van határozva). Az udvarok általában nem metszhetik egymást.
- Ellenkező esetben az alkatrészeket úgy kell elhelyezni, hogy könnyebb legyen az útválasztás. A csatlakoztatott összetevő knek általában közel kell lenniü k egymáshoz, és úgy kell elhelyezni, hogy minimálisra csökkentsék az ú tválasztás bonyolultságát. A patkányfészek (a vékony vonalak, amelyek a párnák közötti kapcsolatokat jelzik) hasznosak annak meghatározására, hogy a lábnyomok hogyan helyezkedjenek el a legjobban a többi lábnyomhoz képest.

Ebben az ú tmutatóban az egyetlen elhelyezési cél az, hogy az ú tválasztási folyamatot a lehető legegyszerű bbé tegye.

M áthelyezéshez. Nyomja meg, hogy az ellenkező oldalra fordí tsa; most tü krözöttnek tű nik, és a párnái pirosról kékre Kezdje azzal, hogy a BT1 elemtartót a tábla hátoldalára helyezi. Kattintson rá a kijelöléséhez, majd nyomja meg az változtak.

![](_page_27_Figure_5.jpeg)

Az összes nyomtatott áramköri réteg a tábla elülső oldaláról látható. A tábla alján lévő lábnyomok ezért fejjel lefelé vannak, és tü kröző dnek.

Minden NYÁK-réteg egyedi színnel rendelkezik, amelyet a Megjelenés panel Rétegek lapján lévő színminták mutatnak. Az alapértelmezett színsémában az F.Cu (Front Copper) réteg elemei pirosak, míg a B.Cu (hátsó réz) elemei kékek.

<sup>M</sup> gombbål. Figyelje a patkányfészek vonalait az egyes párnák között, hogy kiválaszthassa az alkatrészek legegyszerű bb Most helyezze el a másik két komponenst. Egyenként jelölje ki az egyes összetevő ket, majd mozgassa és forgassa el a és elrendezését; a jó elrendezés kibogozza a sorokat. A képernyő képen egy lehetséges elrendezés látható lent.

![](_page_28_Figure_0.jpeg)

Nyomvonalak ú tvonaltervezése

Ha az alkatrészek a helyü kön vannak, ideje réznyomokkal összekötni a párnákat.

Az első nyomvonal a tábla elü Iső részére lesz rajzolva, ezért módosí tsa az aktí v réteget F.Cu- ra a Megjelenés panel Rétegek lapján.

Kattintson az Útvonal nyomvonalak elemre a jobb oldali eszköztárban, vagy nyomja meg a gombot. Kattintson a D1 led padjára . A patkányfészek vonal, x azt jelzi, hogy nincs forgalomirányí tó kapcsolat az R1 l<mark>ed-</mark> padjával, amely összeköti a két <mark>,</mark>ezért kattintson arra a padra, hogy nyomot rajzoljon padot. A második padra kattintva befejező dik a nyomkövetés. A led csapok közötti patkányfészek vonal már nem rajzolódik ki, mert a csatlakozást rézben hozták létre.

![](_page_29_Figure_0.jpeg)

Most rajzoljon egy nyomot a BT1 és a D1 GND padjai közé , kezdve a tábla hátulján lévő BT1 paddal. Figyelje meg, hogy az aktí v réteg automatikusan B.Cu- ra vált, miután a BT1 padra kattintott . Kattintson a D1 padra a szám befejezéséhez.

Míg a BT1 felületre szerelhető párnái csak a tábla alján helyezkednek el, a D1-nek vannak átmenő furatai, amelyek mind az elülső, mind a hátulsó sínekhez csatlakoztathatók. Az átmenő lyukak az egyik módja a több réteg közötti kapcsolat létrehozásának. Ebben az esetben a D1 egy alkatrész a tábla elü lső oldalán, de az átmenő lyukpárnái a tábla hátulján lévő nyomvonalhoz csatlakoznak.

tábla hátulján. Nyomja meg és kattintson félú ton a BT1 és az R1 között egy via beszú rásához, amely szintén . A rétegek közötti kapcsolat létrehozásának másik módja a via. Kezdje el az útválasztást a BT1 VCC padján a átváltja az aktí v réteget F.Cu -ra . Fejezd be a pálya felső oldalán az R1 VCC padjára kattintva

![](_page_30_Figure_0.jpeg)

Ezen a ponton minden kapcsolat át van irányí tva. Ezt megerő sí theti az ablak bal alsó sarkában lévő állapot képernyőn, ahol az irányí tatlan hálózatok száma 0.

# Réz zónák elhelyezése

A rézzónákat gyakran használják test- és tápcsatlakozásokhoz, mert kisebb impedanciájú kapcsolatot biztosítanak, mint a nyomvonalak.

**a jobb oldali eszköztárban. Kattintson a PCB-re a zóna első sarkának elhelyezéséhez.** Adjon hozzá egy GND zónát a tábla alján úgy, hogy az alsó rézrétegre vált, és kattintson a Hozzáadás gombra kitöltött zóna gomb

A megjelenő Copper Zone Properties párbeszédpanelen válassza ki a GND hálózatot, és győ ző djön meg arról, hogy a B.Cu réteg ki van választva. Kattintson az OK gombra, majd kattintson a zóna másik három sarkának elhelyezéséhez. Kattintson duplán az utolsó sarok elhelyezésekor a zóna befejezéséhez.

![](_page_31_Figure_0.jpeg)

A zóna körvonala megjelenik a vásznon, de a zóna még nincs kitöltve – nincs réz a zóna területén, ezért a zóna nem csatlakozik elektromosan. Töltse ki a zónát a Szerkesztés Minden zóna kitöltése (

B ). Réz került a zónába, de nem csatlakozik a VCC-hez vagy a led padokhoz és nyomkövetőkhöz, és a tábla széle le van nyírva. Átfedésben van a korábban megrajzolt GND nyomvonallal, és vékony nyomvonalakon keresztül kapcsolódik a GND padokhoz. Ezek termikus dombormű vek, amelyek megkönnyí tik a párnák forrasztását. A termikus dombormű vek és egyéb zónabeállí tások a zóna tulajdonságai párbeszédpanelen módosí thatók.

![](_page_32_Figure_0.jpeg)

A KiCadben a zónák nem töltő dnek ki automatikusan, amikor elő ször rajzolják vagy módosí tják ő ket, vagy amikor a bennük lévő lábnyomokat áthelyezik. A zónák ú jratöltése kézi kitöltéssel és a DRC futtatásakor történik. Gyártási kimenetek generálása elő tt győ ző djön meg arról, hogy a zónakitöltések naprakészek .

Néha a kitöltött zónák megnehezí thetik a többi objektumot a zsú folt táblán. A zónák a határaik kivételével elrejthető k a Csak zónahatárok megjelení tése gombbal a bal oldali eszköztáron. A zónák megtartják kitöltött állapotukat, ha csak körvonalaik jelennek meg – a zónakitöltés elrejtése nem egyenlő a kitöltésének megszüntetésével.

A zónák átlátszóvá tehető k a Megjelenés panel segí tségével, az inaktí v rétegek pedig elrejthető k vagy halványí thatók a Megjelenés panelen található Rétegmegjelení tési beállí tások segí tségével.

#### Tervezési szabályok ellenő rzése

A tervezési szabályellenő rzés az elektromos szabályellenő rzés elrendezési megfelelő je a kapcsolási rajzhoz. A DRC olyan tervezési hibákat keres, mint például a kapcsolási rajz és az elrendezés közötti eltérés, az elégtelen hézaggal rendelkező vagy rövidre zárt rézrégiók, valamint a semmihez nem kapcsolódó nyomok. Egyéni szabályok is í rhatók a KiCad 7.0-ban. Az ellenő rzött tervezési szabályok teljes listájának megtekintéséhez és sú lyosságuk beállí tásához nyissa meg a Fájl Tábla beállí tása... Tervezési szabályok Szabálysértés sú lyossága menü pontot. A gyártási kimenetek generálása elő tt erő sen ajánlott a DRC futtatása és az összes hiba kijaví tása.

a felső eszköztárban. Kattintson a Futtatás gombra Futtasson le egy DRC ellenő rzést az Inspect Design Rules Checker menü ponttal, vagy használja a DRC gombot. Ha az ellenő rzések befejező dtek, nem kell hibákat vagy figyelmeztetéseket jelenteni. Zárja be a DRC ablakot.

Használja a (Hú zás) gombot az ellenállás lábnyomának kissé mozgatásához, miközben a nyomokat a párnáihoz rögzí ti. Ezt általában a zóna ú jratöltésével oldják meg, de még ne töltsék fel a zónát. Most szándékosan okozzon DRC hibát az ellenállás lábnyomának mozgatásával, hogy átfedje a zóna kitöltött területét. Ez hézagsértést hoz létre, mivel az ellenállás VCC-je és led- padjai rövidre zárva vannak a GND zóna kitöltésével.

![](_page_33_Picture_1.jpeg)

, 6 szabálysértést jelentett: az R1 minden egyes hézag megsértése van a pad és a zóna között, Futtassa ú jra a DRC-t, de ne felejtse el törölni az Öszes ú jratöltése a DRC végrehajtása elő tt jelölő négyzetből. A DRC

betétjére egy másik hézag megsértése a betét átmenő nyílása és a zóna között, és egy harmadik szabálysértés, ahol a betét forrasztómaszk nyílása feltárja két különböző háló (a GND kitöltés és a betéthez kapcsolódó nyom) rézrétegét. ). A nyilak minden szabálysértésre mutatnak a vásznon. Az egyes szabálysértési ü zenetekre kattintva ráközelí t a megfelelő szabálysértésre.

![](_page_34_Picture_42.jpeg)

B a zóna újratöltéséhez és a DRC újrafuttatásához. Alternatív megoldásként ellenőrizze az Összes újratöltése zónátZárja be a DRC párbeszédpanelt, nyomja meg a DRC jelölő négyzet végrehajtása elő tt , és futtassa ú jra a DRC-t. Minden jogsértést rögzí tenek.

# 3D Viewer

A KiCad 3D-s megjelení tő t kínál, amely hasznos a PCB ellenő rzéséhez. Nyissa meg a 3D-s megtekintő t a Nézet 3D-s megtekintő menü ponttal. Pásztázás a középső egérgomb hú zásával, és keringés a bal egérgomb hú zásával. Keringje meg a PCB-t, hogy lássa a LED-et és az ellenállást felül, és az elemtartót alul.

Elérhető egy sugárkövetési mód, amely lassabb, de pontosabb megjelení tést kínál. Váltson sugárkövetési módra a Beállí tások Sugárkövetés menü ponttal.

![](_page_35_Picture_0.jpeg)

A KiCad könyvtárában található számos lábnyomhoz 3D modell tartozik, beleértve az ebben az útmutatóban használt összes lábnyomot. Egyes lábnyomokat nem tartalmazzák a 3D modellek, de a felhasználók hozzáadhatják a sajátjukat.

# Gyártási kimenetek

A táblatervezés befejeztével az utolsó lépés a gyártási kimenetek generálása, hogy a tábla legyártható legyen.

Nyissa meg a Plot párbeszédablakot a Fájl Nyomtatás... menü ponttal. Ez a párbeszédablak többféle formátumban ábrázolhatja a tervet, de általában a Gerber a megfelelő formátum a nyomtatott áramkör-gyártótól történő megrendeléshez.

Adjon meg egy kimeneti könyvtárat, hogy a nyomtatott fájlok egy mappába kerü ljenek. Egyébként az alapértelmezett beállí tások rendben vannak, de ü gyeljen arra, hogy minden szükséges réteg be legyen jelölve: tartalmazza a rézrétegeket (\*.Cu), a tábla körvonalát ( Edge.Cuts ), a forrasztómaszkot ( \*.Mask ) és a szitanyomást ( \*.Silkscreen ) . A pasztarétegek ( \*.Paste ) forrasztópaszta stencilek gyártásához használhatók. A ragasztórétegekre ( \*.Ragasztó ) csak akkor van szükség, ha az összeszerelés során valamilyen alkatrészt ragasztunk a táblára. Más rétegek is hasznosak lehetnek az ábrázoláshoz, de általában nem szükségesek a PCB gyártásához.

![](_page_36_Picture_15.jpeg)

A tervezés kész. Kattintson a Plot gombra a Gerber-fájlok létrehozásához. Kattintson a Fúrófájlok létrehozása… , majd a Fúrófájl létrehozása lehető ségre is, hogy létrehozza a táblán fú randó összes furat helyét megadó fájlokat. Végü l zárja be a Plot párbeszédablakot.

![](_page_37_Picture_4.jpeg)

# Oktatóanyag 4. rész: Egyéni szimbólumok és lábnyomok

Az áramkört javí tani lehetne a LED be- és kikapcsolására szolgáló kapcsoló hozzáadásával. A kapcsoló hozzáadásának folyamatához új szimbólumés lábnyomkönyvtár létrehozása, egy kapcsolószimbólum rajzolása, valamint a kapcsoló lábnyomának létrehozása szü kséges.

Az ebben az ú tmutatóban használt speciális kapcsoló az [NKK M2011S3A1W03, e](https://www.nkkswitches.com/pdf/MtogglesBushing.pdf)gy SPST váltókapcsoló. Sok más kapcsoló is használható, de elő fordulhat, hogy módosí tani kell a tű számozást és a lábnyom méretét.

### A könyvtár és a könyvtári táblázat alapjai

A szimbólumok és lábnyomok könyvtárakba vannak rendezve. Egy könyvtár tartalmazhat szimbólumokat vagy lábnyomokat, de mindkettő t nem.

A KiCad nyomon követi a felhasználó szimbólumkönyvtárait és lábnyomkönyvtárait a szimbólumkönyvtár táblában, illetve a lábnyomkönyvtár táblában. Minden könyvtártábla a könyvtárnevek listája, valamint az egyes könyvtárak lemezen található helye.

A globális szimbólum- és lábnyomkönyvtár-táblákon kívül léteznek projektkönyvtár-táblázatok is a szimbólumokhoz és lábnyomokhoz. A globális táblákhoz hozzáadott szimbólumok és lábnyomok minden projektben elérhető k, míg a projektspecifikus táblákban lévő szimbólumok és lábnyomok csak az adott projekthez érhető k el. A felhasználók hozzáadhatják saját könyvtáraikat a globális könyvtári táblákhoz vagy a projektspecifikus táblákhoz.

A szimbólumkönyvtár táblázatok a Sematikus szerkesztő vagy a Szimbólumszerkesztő ablakban a Beállítások Szimbólumkönyvtárak kezelése… menü pontban tekinthető k meg vagy szerkeszthető k . A lábnyomkönyvtár táblázatait a Beállí tások Lábnyomkönyvtárak kezelése… menü pontban lehet megtekinteni vagy szerkeszteni a Board szerkesztő ben vagy a Footprint Editorban. Mindkét könyvtári tábla a projektmenedzserbő l is elérhető.

![](_page_38_Picture_97.jpeg)

Path Substitutions:

A könyvtárak elérési ú tjait gyakran ú tvonalhelyettesí tő változókkal határozzák meg. Ez lehető vé teszi a felhasználó számára, hogy az összes könyvtárát ú j helyre helyezze a könyvtártáblák módosí tása nélkü I. Az egyetlen dolog, amit változtatni kell, az az, hogy ú jra kell definiálni a változót, hogy az új helyre mutasson. A KiCad útvonalhelyettesítő változói a Beállítások Útvonalak konfigurálása... menüponttal szerkeszthető k a Projektkezelő ben vagy a Szerkesztő bármelyik ablakában.

Az egyik hasznos elérési út-helyettesítő változó a \${KIPRJMOD}. Ez a változó mindig az aktuális projektkönyvtárra mutat, így használható a projektkönyvtárban tárolt projektspecifikus könyvtárak felvételére.

Az első futtatáskor a KiCad felkéri a felhasználót, hogy állí tsa be a szimbólumkönyvtár táblát és a lábnyomkönyvtár táblát. A beállí tás ismételt végrehajtásához törölje vagy nevezze át a szimbólumkönyvtár-táblázatot vagy a lábnyomkönyvtár-táblázat fájljait. Törlés elő tt készí tsen biztonsági másolatot a táblákról.

A szimbólum- és lábnyomkönyvtár táblázatfájlok helye az operációs rendszertő I fü gg.

- $\bullet$ Windows: %APPDATA%\kicad\7.0\sym-lib-table és %APPDATA%\kicad\7.0\fp-lib-table
- Linux: ~/.config/kicad/7.0/sym-lib-table és ~/.config/kicad/7.0/fp-lib-table
- ~/Library/Preferences/kicad/7.0/sym-lib-table ~/Library/Preferences/kicad/7.0/fp-lib-table Mac operációs rendszer:

## Új globális vagy projektkönyvtárak létrehozása

Egy ú j szimbólum vagy lábnyom rajzolásának első lépése egy könyvtár kiválasztása, amelyben tárolni kí vánja. Ebben az ú tmutatóban a kapcsoló szimbólum és a lábnyom az ú j projektspecifikus könyvtárakba kerül.

Nyissa meg a Szimbólumszerkesztő t a Projektkezelő bő l. Kattintson a Fájl Új könyvtár elemre, és válassza a Projekt lehető séget. Válasszon nevet az új könyvtárnak (pl. Getting-started.kicad\_sym ), és mentse el a projektkönyvtárba. Az üres új könyvtár most ki van jelölve a bal oldali Könyvtárak ablaktáblában, és automatikusan hozzáadásra került a projektkönyvtár táblázathoz (ellenő rizze a Projektspecifikus könyvtárak lapot a Beállí tások Szimbólumkönyvtárak kezelése… menü pontban).

### Új szimbólumok létrehozása

olyan hivatkozási jelölésekkel kell rendelkezniü k, amelyek az SW mező veléterezért változtassa meg az Alapértelmezett hivatkozási jelölést Most hozza létre a kapcsoló szimbólumot az új könyvtárban. Ha a Könyvtárak ablaktáblában ki van jelölve a kezdő könyvtár, kattintson a Fájl Új szimbólum... menü pontra. A Szimbólum neve mező be írja be a cikkszámot: M2011S3A1W03 . A kapcsolószimbólumoknak kezdő dnek SWA rösszes többi mező maradhat alapértelmezettként.

A Könyvtárak ablaktáblában az M2011S3A1W03 szimbólum most megjelenik az első lépések könyvtár alatt. A vásznon egy kereszt jelzi a lábnyom közepét, a szimbólum neve és hivatkozási jele pedig szöveget kapott. Egyelő re távolí tsa el a szöveget a lábnyom közepétő I, hogy elkerü lje az ú tból.

### Szimbólum Pins

Kezdje el rajzolni a szimbólumot egy gombostű hozzáadásával. Kattintson a tűgomb hozzáadása gombra. Megjelenik a Tulajdonságok párbeszédpanel. Állí tsa a Pin name ,Pin Szám 2 \_\_\_\_\_\_\_\_\_\_\_\_\_\_\_\_\_

, Elektromos típus passzívra és  $\overline{O^A_1}$  a jobb oldali eszköztáron. A Pin

beállí tást A Tájolás értékre jobbra . Állí tsa az X pozí ciót -5,08 mm- re , az Y pozí ciót pedig 0- ra . Kattintson az OK gombra, majd kattintson a vászonra a gombostű elhelyezéséhez. Ha a gombostű az OK gomb megnyomása után elmozdult , elő fordulhat, hogy ú jra módosí tani kell a gombostű tulajdonságait (kattintson duplán a tűre, vagy kattintson a jobb gombbal a gombostűre Tulajdonságok...) a pozíció helyes beállí tásához.

 $\acute{\text{e}}$ 

![](_page_40_Picture_107.jpeg)

A KiCadben sok helyen a megnyomása megismétli az utolsó mű veletet. Az ú j tétel helye automatikusan eltolódik, Beszú rás és a számozás automatikusan növekszik, ha lehetséges. A Symbol Editorban ezzel nagyszámú gombostű t lehet gyorsan elhelyezni. A Sematikus szerkesztő ben használható egy komponens ismételt elhelyezésére, vagy egy nagy komponens tű inek számozott cí mkékkel való felcí mkézésére. hasznos lehet a Footprint és Board szerkesztő kben is.

, és Tájékozódás balra . \_ Ezenkí vü l módosí tsa a PIN-kód nevét <mark>B-</mark> re  $\cdot$ , pozíciót 5.08- ra Y pozíció 0 -ra Azt szeretnénk, hogy a 3. láb a kapcsolószimbólum jobb oldalán legyen, ezért szerkessze a 3. láb tulajdonságait, és módosítsa az X

# Grafikus jellemző k

Ha a csapokat elhelyezte, használja a köreszkőzöke<del>t, hVGJ</del>Pa szimbólum ú gy nézzen ki, mint egy SPST kapcsoló. Ehhez a lépéshez hasznos lehet finomabb rácsra váltani: kattintson jobb gombbal a vászonra, és válasszon egy kisebb rácsot a Rács almenü ben. A grafikus alakzatok hozzáadása után váltson vissza egy 50 miles rácsra.

FIGYELEM

TIPP

A kis rácsok hasznosak a grafikus funkciókhoz, de a szimbólumcsapokat mindig 50 mil (1,27 mm) rácsra kell helyezni. Azok a tű k, amelyek nincsenek egy 50 miles rácshoz igazí tva, nem csatlakozhatnak a kapcsolási rajzon szereplő vezetékekhez.

![](_page_41_Figure_0.jpeg)

#### Szimbólum tulajdonságai

Most szerkessze a teljes szimbólum tulajdonságait a Fájl Szimbólum tulajdonságai menü ponttal, vagy kattintson duplán a vászonra. Módosí tsa az Érték mező t M2011S3A1W03- ra , hogy könnyebben megtalálja a szimbólumot kereséssel. Ennél a szimbólumnál a tű k nevei nem adnak hozzá semmilyen hasznos információt, ezért törölje a Jelölje be a tű név megjelení tése jelölő négyzetet , hogy a szimbólum vizuálisan egyszerű bb legyen. , és adja hozzá az spst kapcsolót a Kulcsszó mezőhöz

Az OK gomb megnyomása után mozgassa lejjebb az értékmező szövegét, hogy ne legyen átfedésben a szimbólumgrafikával.

![](_page_41_Picture_52.jpeg)

A szimbólum most elkészült. Mentse el, és folytassa a lábnyom létrehozásával.

### Új lábnyomok létrehozása

Nyissa meg a Footprint Editort, és hozzon létre egy új, projekt-specifikus lábnyom-könyvtárat kezdés.pretty néven (Fájl Új könyvtár…). Akárcsak a szimbólumkönyvtárak esetében, az ú j lábnyomkönyvtár hozzáadódik a

projekt könyvtári táblázat. Ha a Könyvtárak panelen kiválasztotta az új könyvtárat, hozzon létre egy új lábnyomot (Fájl Új lábnyom...). Állí tsa a nevet Switch\_Toggle\_SPST\_NKK\_M2011S3A1x03 értékre, a tí pust pedig Through hole értékre .

## Footprint Pads

A kapcsolónak két tűje van, amelyek az adatlapon 2-es és 3-as számmal vannak ellátva, és egymástól 4,7 mm-re helyezkednek el. Az elhelyezés megkönnyí tése érdekében állí tsa be a rácsot a párna távolságának megfelelő en. Kattintson a Nézet Rács tulajdonságai... lehető ségre , és módosí tsa a felhasználó által megadott <sub>rácsméretet</sub> 4,7 mm -re . Fogadja el a párbeszédpanelt, majd váltson át a rács alján lévő felhasználói rácsra: legördülő menü a felső eszköztárban.

Megállapodás szerint az átmenő furat lábnyomainak 1. tűje a (0,0) helyen található, és a bal felső sarokban lévő 1-es tüske irányába mutat. Ennek a kapcsolónak az SPST változata nem rendelkezik 1-es érintkező vel, így a lábnyom (0,0) üresen marad, és a 2. és 3. betétet (0, 4,7 mm) és (0, 9,4 mm) helyre helyezi. Vegye figyelembe, hogy a KiCad alapértelmezett koordinátarendszerében a pozití v Y tengely lefelé van orientálva.

mm biztosítson. , A jobb oldali eszköztáron található Pad hozzáadása eszközzel helyezhet el egy párnát egy rácsosztással az origó alá, ami (0, 4,7 mm). Nyomja meg az Escape gombot a pad eszközbő I való kilépéshez, majd kattintson duplán a padra a tulajdonságainak szerkesztéséhez. Módosí tsa a pad számát 2-re, és ellenő rizze, hogy a pozí ció helyes-e. A kapcsolócsapok 1,17 mm x 0,8 mm méretű ek, ami 1,42 mm átlót (maximális tű méretet) ad. Ezért állítsa a furat átmérő jét 1,42 mm + 0,2 mm = 1,62-re és a betét átmérő jét 1,62 mm + 2\*0,15 mm = 1,92 mm-re , hogy megfelelő gyű rű alakú gyű rű t

![](_page_42_Figure_5.jpeg)

Most használja ismét az Add a pad eszközt, hogy a másik párnát a (0, 9,4 mm) pontra helyezze. Figyelje meg, hogy a pad száma automatikusan növekszik, és a tulajdonságok, beleértve a párnaméretet és a furatméretet, az elő ző padról másolódnak.

Mindkét párna elhelyezve a gyűrű alakú gyűrűk kissé kicsinek tűnnek. A kapcsoló könnyebben forrasztható és mechanikailag robusztusabb lesz, ha a gyű rű s gyű rű ket nagyobbra készí tik. Növelje a gyű rű alakú gyű rű vastagságát 0,15 mm-rő l 0,3 mm-re a 2. szerkesztő párna szerkesztésével, és a betét méretének 1,62 mm + 2\*0,3 mm = 2,22 mm- re történő módosí tásával . Ne változz

a lyuk mérete. Ne feledje, hogy a pad mérete mező elfogadja a matematikai kifejezéseket, így az 1,62+2\*0,3 közvetlenü l megadható, és 2,22 mm-re lesz kiértékelve.

TIPP

A KiCad számos szövegdoboza támogatja a matematikai kifejezéseket, beleértve az egységkonverziókat is.

Végezze el ugyanazt a gyűrű alakú módosí tást a másik párnán is. Parancsikonként kattintson a jobb gombbal a 2-es padra, kattintson a Push Pad Properties to Other Pads… elemre, majd kattintson a Change Pads on Current Footprint parancsra.

## Footprint grafika

Egy jó lábnyomnál a gyártási rétegre ( F.Fab ) a pontos alkatrész körvonala rajzolódik ki , a szitanyomásos rétegen egy kicsit nagyobb körvonal ( F.Silkscreen ), és egy udvar ( F.Courtyard ) veszi körül a teljes lábnyomot az átfedések elkerülése érdekében egyéb lábnyomok.

, téglalap , meg az alkatrész körvonalát az alábbi képernyő képen látható módon. Váltson az elülső gyártási rétegre a jobb oldali Rétegek panel F.Fab elemére kattintva. A gyártási körvonalnak pontosan meg kell egyeznie az alkatrész fizikai méreteivel, amely 7,9 mm széles és 13 mm magas. A vonal vagy sokszög eszközök segítségével rajzolja

A körvonal pontos elhelyezésének egyik módja a felhasználói rács beállí tása:

- X rács: 7,9 mm
- Y rács: 13 mm
- X origó: 7,9 mm / 2 = 3,95 mm
- Y origó: 4,7 mm (13 mm / 2) = -1,8 mm

![](_page_43_Figure_12.jpeg)

Ezután váltson át az F.Silkscreen rétegre. A szitanyomásos körvonalnak közvetlenü l az alkatrész körvonalán kívül kell lennie, így a szitanyomatvonalak 0,11 mm-rel kifelé mozdulnak el a gyártási rajztól (a 0,10 mm-es fabline vonalszélesség fele, plusz a 0,12 mm-es szitavonalszélesség fele). A pontos koordináták az alábbi képernyő képen láthatók, a hasznos rácsbeállí tások pedig a következő k:

 $*$  0,11 mm = 8,12 mm X rács: 7,9 mm + 2

 $*$  0,11 mm = 13,22 mm Y rács: 13 mm + 2

- X origó: 8,12 mm / 2 = 4,06 mm
- Y origó: -1,8 mm 0,11 mm = -1,91 mm

![](_page_44_Figure_3.jpeg)

Végül válassza ki az F.Courtyard réteget. Az udvar körvonalának 0,25 mm-es hézaggal kell körülvennie az alkatrészt.

Használjon másik stratégiát ennek a rétegnek a megrajzolásához. Váltson 1 mm-es rácsra a Felhasználói rács helyett, és rajzoljon egy téglalapot nagyjából a lábnyom körül. Kattintson duplán a téglalapra a tulajdonságainak szerkesztéséhez, és adja meg közvetlenü l a téglalap sarokkoordinátáit – az alábbi képernyő képen láthatók.

![](_page_44_Picture_6.jpeg)

A körvonalak befejezése után helyezze el a szöveget az alábbiak szerint. A lábnyom teljes.

![](_page_45_Figure_0.jpeg)

### Kicad Library Conventions

A kiváló minőségű szimbólum- és lábnyom-könyvtárak fenntartása érdekében a KiCad rendelkezik [KiCad Library Convention-al](https://klc.kicad.org/)  dokumentum, amely a szimbólumok és lábnyomok ú tmutatóinak összessége. A személyes könyvtárak esetében nem szü kséges követni ezeket az egyezményeket, de jó kiindulópontot jelentenek. Lábnyomok és szimbólumok a [hivatalos könyvtárban k](https://gitlab.com/kicad/libraries)övetniük kell a KLC-t. Ebben az ú tmutatóban a KLC a szimbólum és a lábnyom alapja.

Kapcsoló hozzáadása a kapcsolási rajzhoz

Most, hogy a lábnyom elkészült, a kapcsolószimbólum módosí tható úgy, hogy alapértelmezés szerint a megfelelő lábnyom kerüljön használatba.

Menjen vissza a szimbólumszerkesztőhöz, és nyissa meg a kapcsoló szimbólumot. Szerkessze a Szimbólum tulajdonságait. Kattintson a Footprint mező re, majd kattintson a megjelenő könyvtári könyv konra. Böngésszen a projekt lábnyom könyvtárához, és kattintson duplán a kapcsoló lábnyomára. Mentse el a szimbólumot.

A kapcsoló lábnyoma alapértelmezés szerint ehhez a szimbólumhoz van rendelve; a lábnyomot nem kell manuálisan kiválasztani minden alkalommal, amikor a szimbólumot hozzáadják egy kapcsolási rajzhoz.

![](_page_45_Picture_65.jpeg)

Nyissa meg a kapcsolási rajzot, adjon hozzá egy új szimbólumot, és válassza ki az új kapcsoló szimbólumot. Vezesse be a LED és az akkumulátor csatlakoztatásához vagy leválasztásához.

Adja meg ú jra a kapcsolási rajzot, és állí tsa be a kapcsoló referencia jelölését SW1 -re . Nem szü kséges kézzel kiválasztani a kapcsoló lábnyomát, mert a kapcsoló szimbólum már meghatároz egy lábnyomot. Futtassa az ERC-t, hogy megbizonyosodjon arról, hogy a módosított kapcsolási rajz nem sért semmilyen elektromos szabályt.

![](_page_46_Picture_39.jpeg)

#### Kapcsoló hozzáadása az elrendezéshez

Győ ző djön meg arról, hogy a kapcsolási rajzot elmentette, majd nyissa meg a Táblaszerkesztő t, hogy hozzáadja a szimbólumot az elrendezéshez. Frissí tse a PCB-t a vázlatos változtatásokkal az Eszközök Nyomtatvány frissí tése a vázlatból… menü pontban, és helyezze a kapcsoló lábnyomát a kártyára az ábra szerint.

![](_page_47_Figure_0.jpeg)

A patkányfészek mutatja az új összeköttetéseket, amelyeket el kell irányí tani. Ezenkí vül törölni kell az akkumulátor és az ellenállás közötti kapcsolatot.

Nyomja meg többször, <sub>hogy</sub> kibő ví tse a kijelölést az akkumulátor és az ellenállás közötti összes szegmensre. nyomja meg Töröl Elő ször törölje a szü kségtelen nyomokat. Válassza ki az akkumulátor és az ellenállás közötti nyomvonalak egyikét – nem számí t, melyik.  $\bigcap$  a kapcsolat megszü $n$ tetéséhez.

Vezesse az ú j nyomokat az akkumulátor és a kapcsoló, valamint a kapcsoló és az ellenállás közé. Nyomja meg a zónák feltöltéséhez.  $\; \mid$ <sup>B</sup>

Végül futtassa újra a DRC-t, hogy megbizonyosodjon arról, hogy a módosított kártya nem sért semmilyen tervezési szabályt.

![](_page_48_Picture_0.jpeg)

### Szimbólumok, lábnyomok és 3D modellek összekapcsolása

### Szimbólumok és lábnyomok

Amint azt a lábnyom-hozzárendelés részben leírtuk, a kapcsolási rajzon minden szimbólumhoz hozzá kell rendelni egy lábnyomot a kapcsolási rajz beviteli folyamata során. Az egyes szimbólumokhoz rendelt lábnyom neve a szimbólum tulajdonságainál a Footprint mező ben tárolódik .

![](_page_48_Picture_43.jpeg)

A szimbólumok előre kiválasztott lábnyomot határozhatnak meg. Az ilyen szimbólumokhoz nem kell manuálisan lábnyomot rendelni, mert a szimbólum létrehozásakor kiválasztottak egy lábnyomot. A felhasználók a szokásos módon felü lbí rálhatják az elő re kiválasztott lábnyomot a lábnyom hozzárendelési folyamat során. Az alapértelmezett lábnyom meghatározása jó ötlet szimbólumok, amelyekhez általában vagy mindig ugyanaz a lábnyom van hozzárendelve, például egy olyan komponens, amely csak egy csomagban érhető el. A kapcsoló lábnyoma lett beállí tva alapértelmezettként a megfelelő szimbólumhoz.

A szimbólumok lábnyomszű rő ket is megadhatnak, amelyek segí tségével elrejthető k a szimbólummal nem kompatibilis lábnyomok. Például a 74HC00 szimbólum lábnyomszű rő kkel rendelkezik, amelyek eredményeként csak a vonatkozó DIP és SO14 lábnyomok jelennek meg a lábnyomok hozzárendelése eszközben.

![](_page_49_Picture_47.jpeg)

A lábnyomszű rő kre vonatkozó KLC-követelmények tartalmaz néhány hasznos tippet a hatékony lábnyomszű rő khöz.

### Lábnyomok és 3D-s modellek

Az összetevő k 3D-s modelljei kü lön fájlokban vannak tárolva. Az összetevő 3D modelljéhez tartozó fájlnevek a lábnyomban vannak elmentve. Minden lábnyomhoz tetszőleges számú 3D modell adható. A 3D modellek fájlnevei, valamint a modell léptéke, elforgatása, eltolása és átlátszatlansága a Footprint Properties 3D modellek lapján állí thatók be .

![](_page_50_Picture_55.jpeg)

A STEP ( .step ) és a VRML ( .wrl ) 3D modellformátumok egyaránt támogatottak. A STEP fájlok akkor hasznosak, ha méretpontosságra van szükség, míg a VRML fájlok vizuálisan vonzóbb renderelésekhez használhatók. A KiCad könyvtárában sok lábnyomhoz 3D modellek kapcsolódnak; ezek a modellek VRML és STEP formátumban is rendelkezésre állnak. A két modell közü I csak az egyiket kell feltüntetni a lábnyomban (általában a VRML fájlnév van megadva). A KiCad automatikusan helyettesí theti a STEP verziót, amikor a tábla 3D-s modelljét exportálja mechanikus CAD célokra.

JEGYZET

A KiCad könyvtárában nem minden lábnyomhoz tartozik 3D modell, de minden lábnyomon szerepel egy 3D modell fájlneve, még akkor is, ha a 3D modell nem létezik. Ez azért van így, hogy a 3D-s modelleket késő bb a lábnyom szerkesztése nélkü l is hozzá lehessen adni.

[FreeCAD](https://www.freecadweb.org/) a [StepUp Workbench-](https://github.com/easyw/kicadStepUpMod/) el együtt hasznosak komponens 3D modellek létrehozásához; a KiCad könyvtárában található számos modellhez használják ő ket. A StepUp STEP és VRML fájlok generálására szolgál megfelelő elhelyezéssel, méretezéssel és elforgatással.

# Hová menjen innen

### További tanulási források

A KiCad használatával kapcsolatos további információkért lásd a [kézikönyvet.](https://docs.kicad.org/)

Egyéb források közé tartozik a [hivatalos KiCad felhasználói fórum,](https://forum.kicad.info/) [Discord vagy IRC, é](https://www.kicad.org/community/chat/)s további [tanulási források a](https://www.kicad.org/help/learning-resources/) KiCad közösségtő I.

Ha többet szeretne megtudni a KiCad lehető ségeirő I, böngésszen a [Made With KiCad](https://www.kicad.org/made-with-kicad/) oldalon szakaszában, vagy nyissa meg a KiCadhez tartozó demóprojekteket (Fájl Demoprojekt megnyitása…).

#### Segí tsen a KiCad fejlesztésében

Hiba bejelentéséhez vagy funkció kéréséhez használja a Súgó Hiba bejelentése menü pontot , vagy nyissa meg a problémát [a Gitlab-on.](https://gitlab.com/kicad/code/kicad/-/issues)

Ha hozzá szeretne járulni a KiCad fejlesztéséhez, tekintse meg a Fejlesztő i hozzájárulás oldalt. A felhasználók a [könyvtárakhoz](https://www.kicad.org/libraries/contribute/) való hozzájárulással is segí thetnek vagy dokumentáció és fordí tás. Végül fontolja meg az anyagi támogatást a KiCad folyamatos fejlesztése.